# **Business Registry Quick Guide: Registering a General Partnership**

Step: **Log into BC Registry application and open the Business Registry**

Log into your BC Registry account: <https://www.bcregistry.gov.bc.ca/> *Note: you must have an approved Name Request to register a General Partnership*

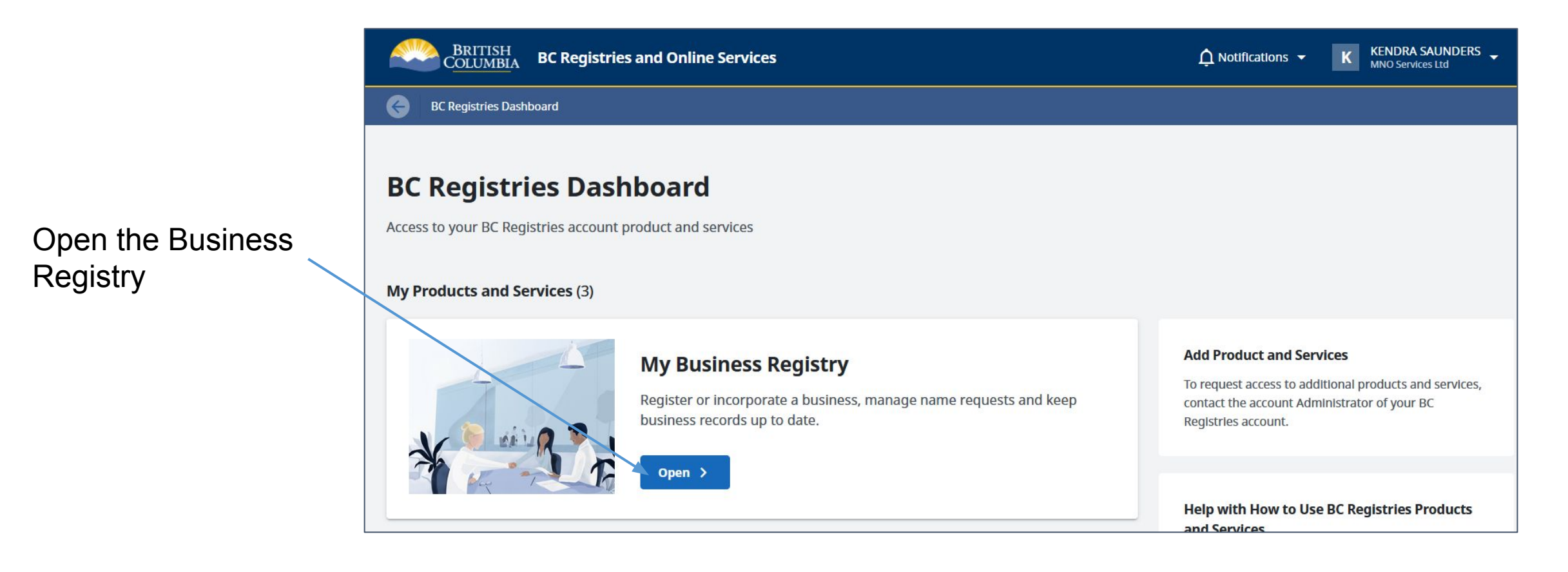

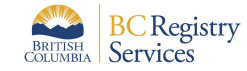

Use an approved Name Request that is already in your dashboard **OR** add an existing Name Request to dashboard

# **My Business Registry**

Get Started with a B.C. Based Business Start B.C. based businesses and keep business records up to date. **(?)** Help with Starting and Managing a Business Retrieve an existing business or active Name Request to manage: My business name, incorporation, or registration number  $\alpha$ For example: "Joe's Plumbing Inc.", "BC1234567", "FM1234567" **●** Existing business ● Name Request **My List (74)** Columns to Show **Business Name Number Actions Type Status** Number Name Type Status GENERAL PARTNER MODERNIZATION NR 3483283 **Name Request - Registration** Approved **Register Now BC General Partnership** 

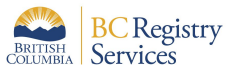

Click "Get Started with a BC Based Business" to request a name

Click - "Register Now"

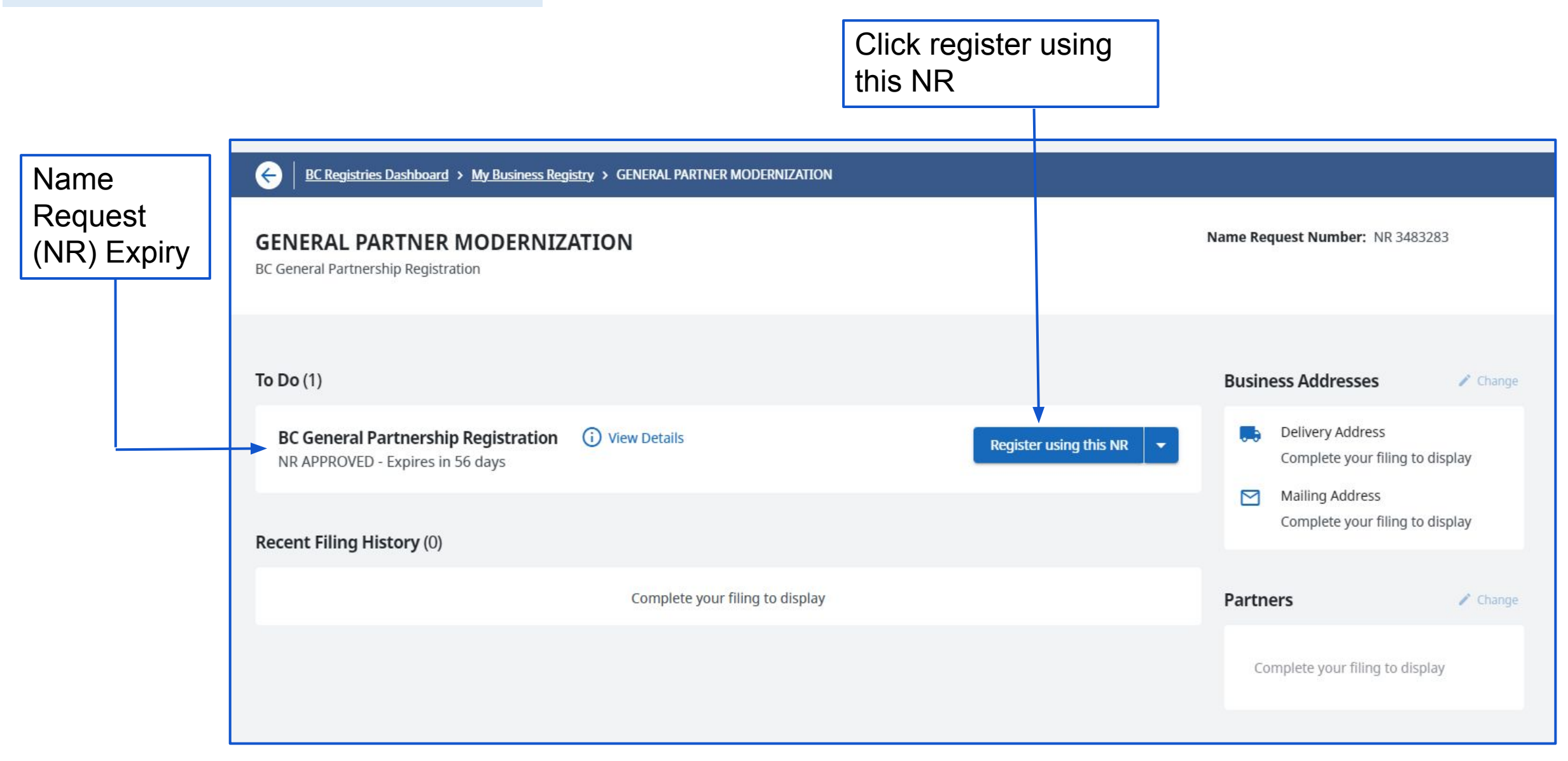

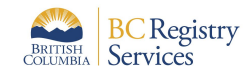

### Step: **Define Your Business**

Three steps to complete registration; can be completed by clicking on each step

Check this box to acknowledge that a General Partnership cannot be changed to a Sole Proprietorship

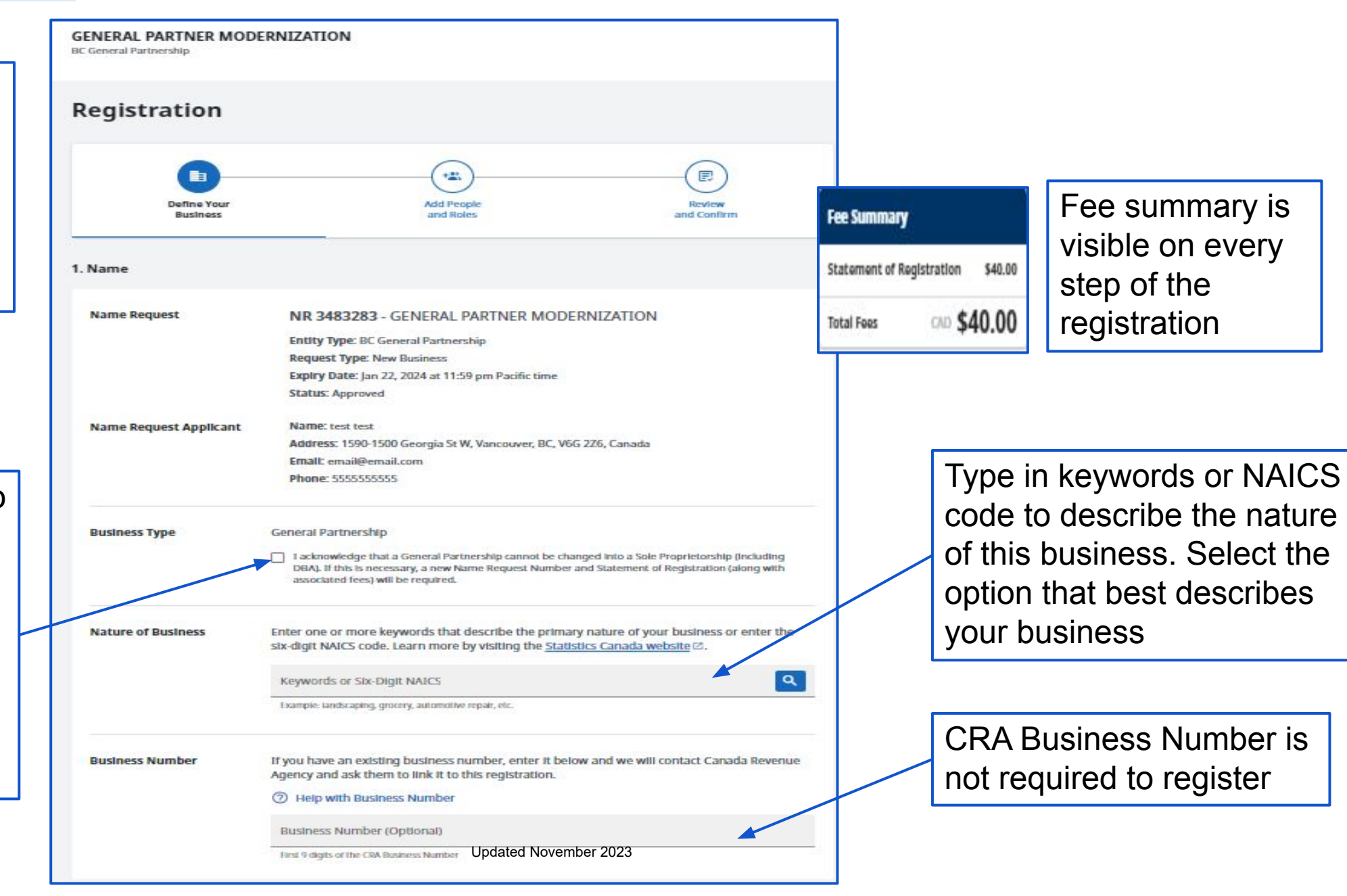

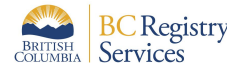

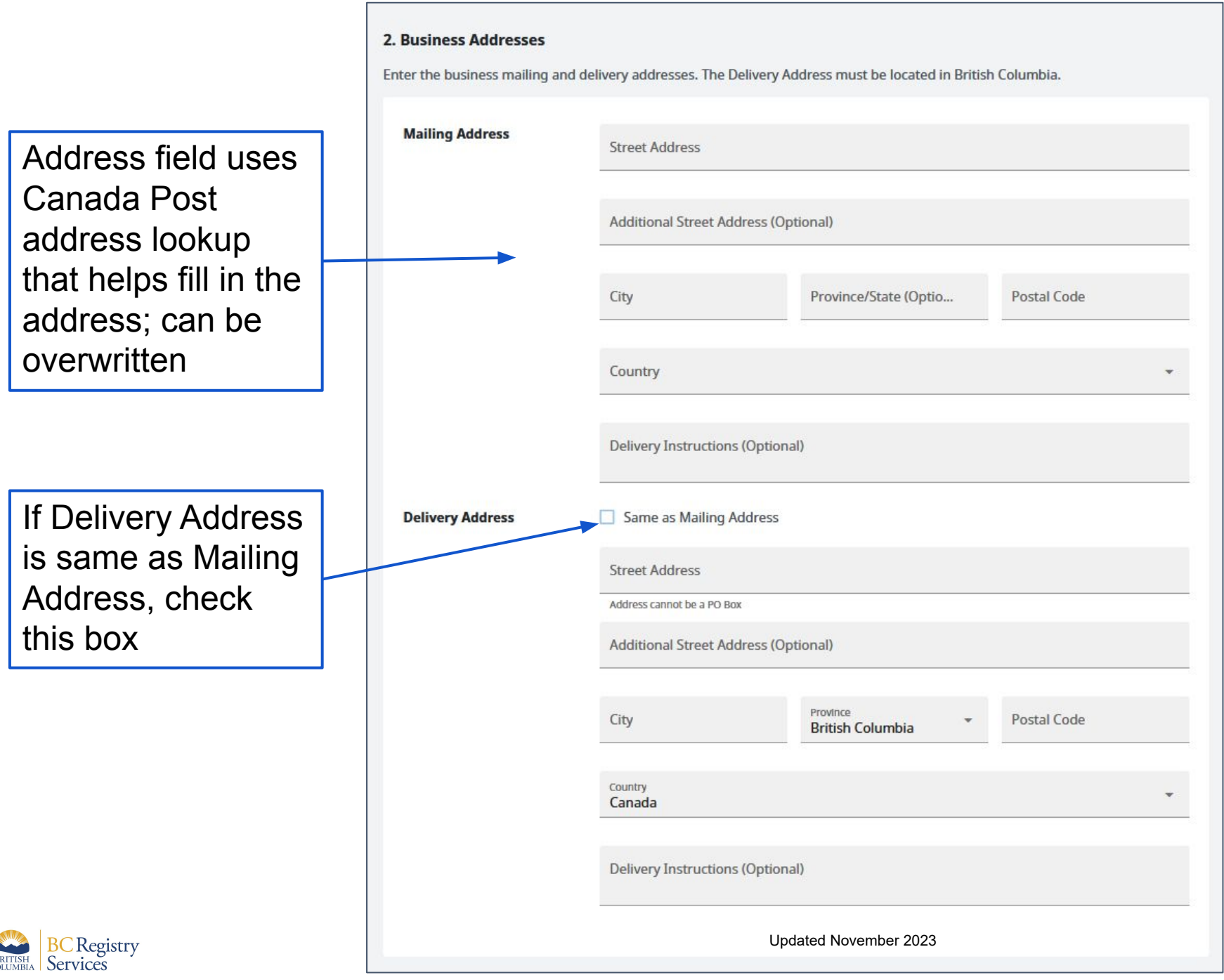

 $\mathrm{d}$ 

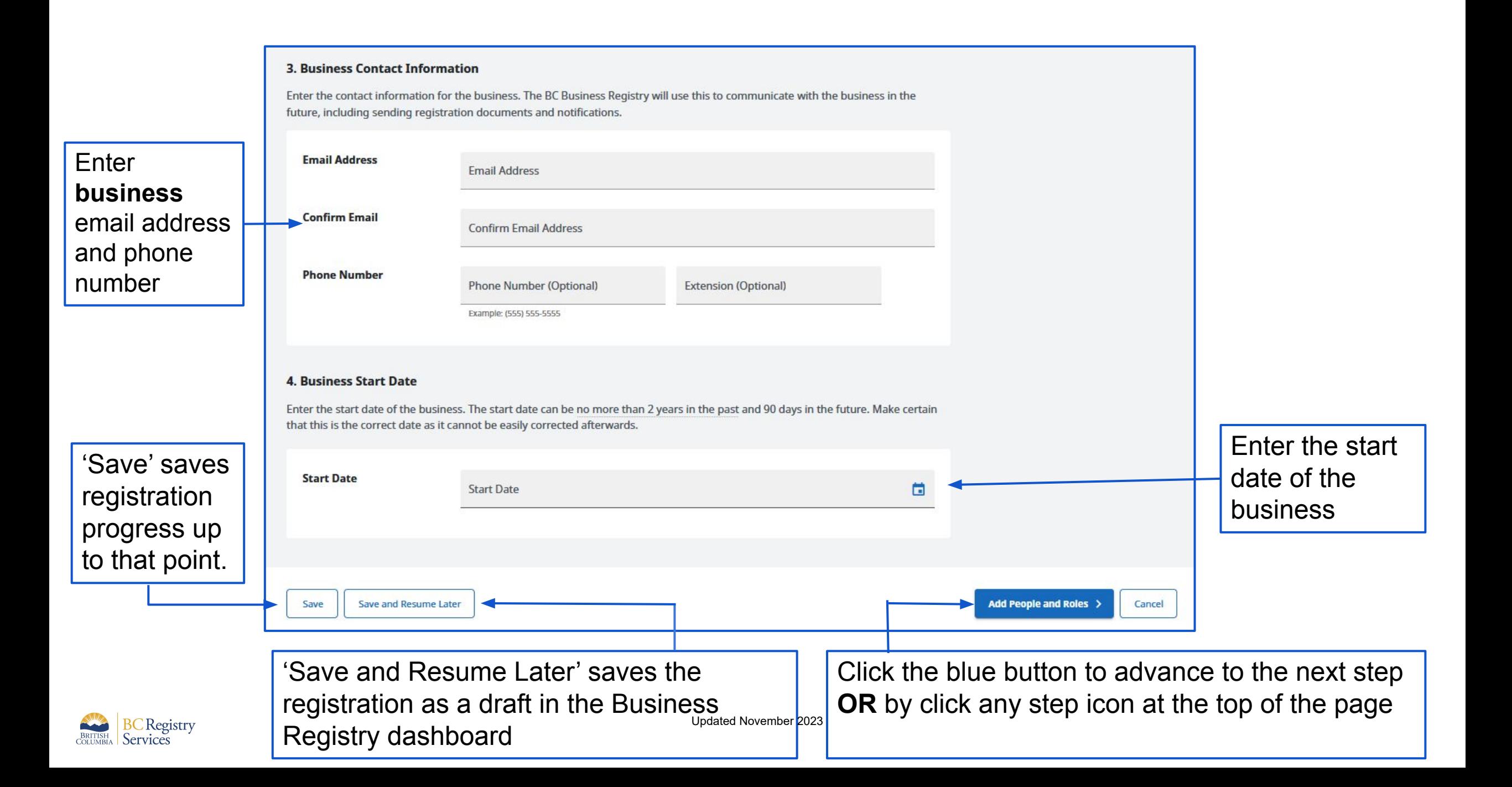

Green checkmark indicates a step is complete

Lack of checkmark indicates a step is incomplete

Click on "Start by Adding the Completing Party". The information will be automatically populated

Add or change address information if needed

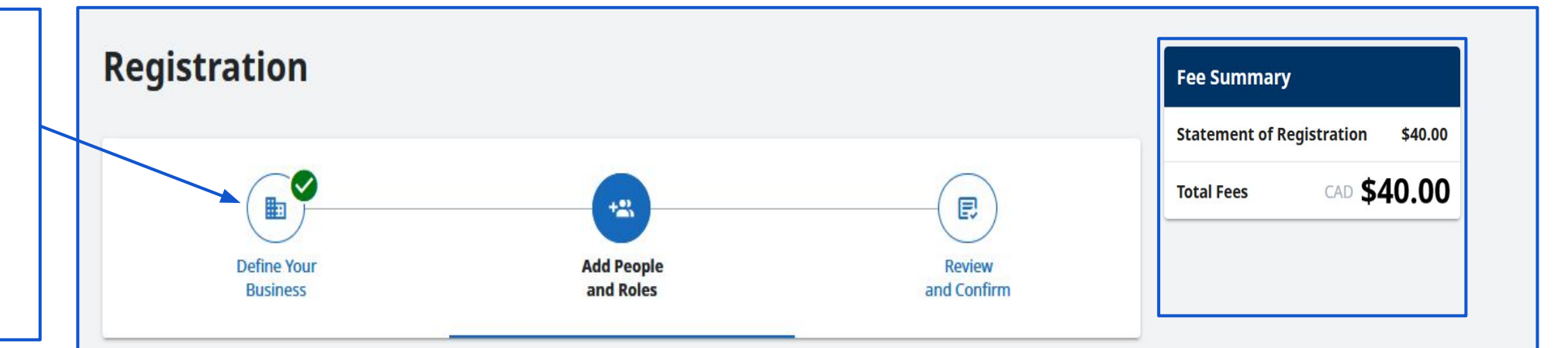

### 1. Add People, Business(es), and/or Corporation(s) to your Registration

Add the people, business(es), and/or corporation(s) who will have a role in your business. A person can be both the Completing Party and a Partner; a business and a corporation can only be a Partner.

#### Your application must include the following:

- The Completing Party
- At least two Partners

Save and Resume Later Save

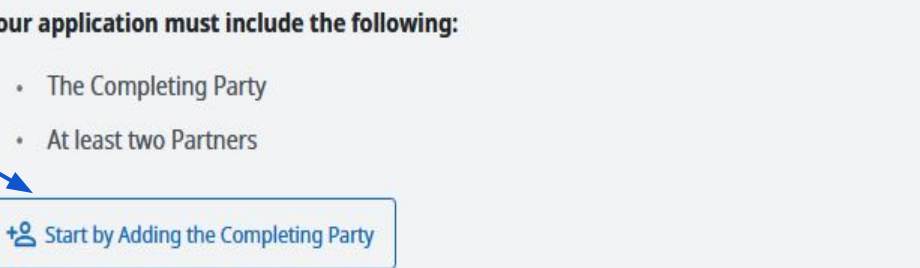

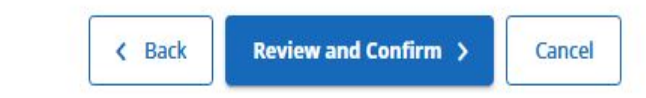

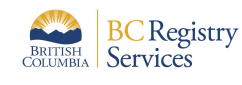

Fill out the form that displays for each Partner. This example is for adding a **business** as a **Partner** 

**1. Ad** Add t  $and a$ **Your** 

 $\frac{1}{2}$ 

Check this box is the Delivery Address is the same as the Mailing Address.

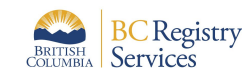

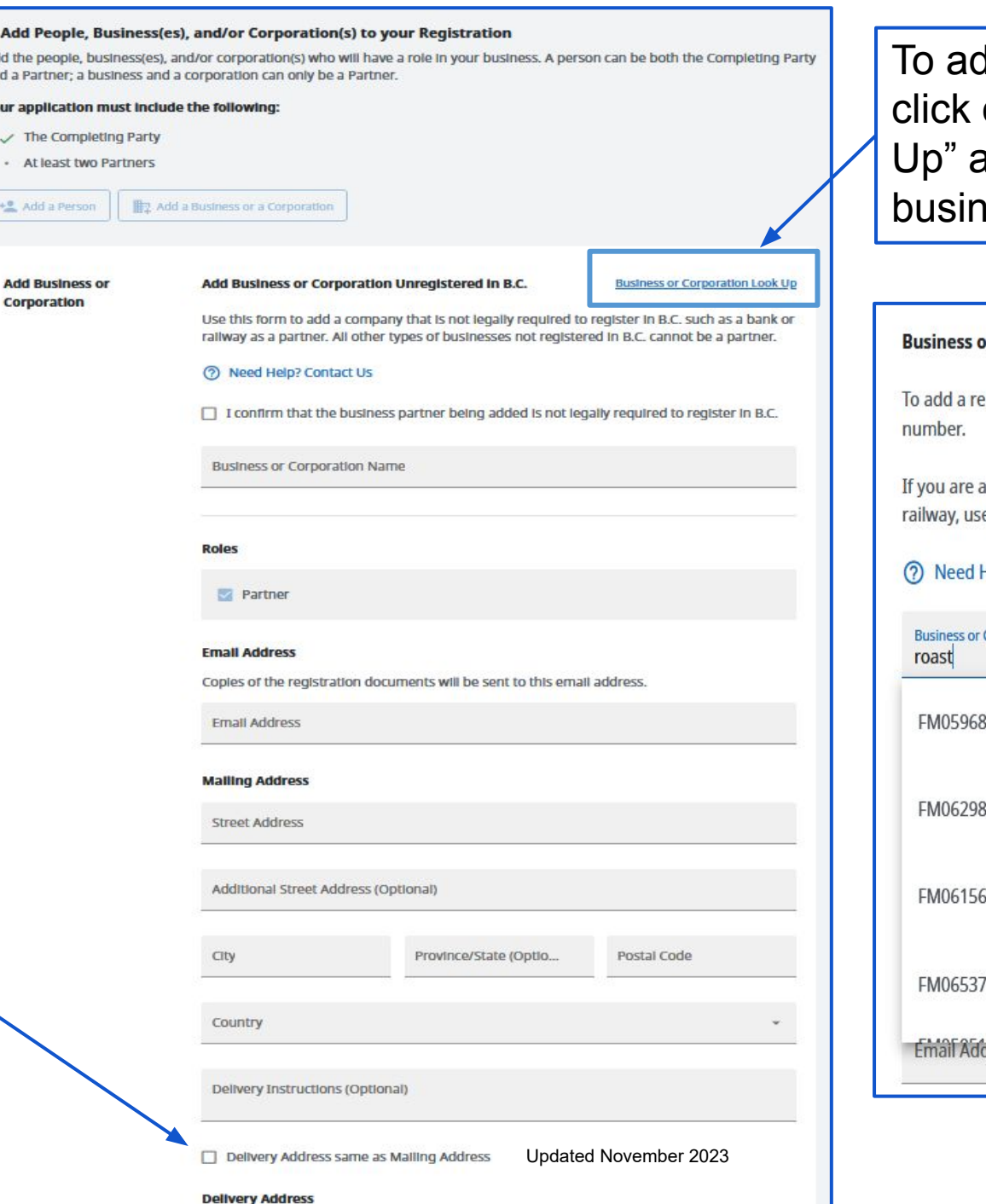

Id a business registered in  $B.C.,$ on "Business or Corporation Look and type in keywords for that ess; select the right business or Corporation Look up Business or Corporation is Unregistered in B.C. egistered B.C. business or corporation as a partner, enter the name or incorporation adding a company that is not legally required to register in B.C. such as a bank or a e the manual entry form. All other types of business cannot be a partner. Help? Contact Us

ration Name or Incorporation Number

30 ROAST CARVERY - IMPORT TEST 834788648BC0001

885 ROAST COFFEE LAB - IMPORT TEST 806274007BC0001

ROASTED CHARLIE - IMPORT\_TEST 590 816524847BC0002

ROYSTON ROASTING COMPANY - IMPORT TEST  $11$ 

IN NANTLAALET HINANT TE

Name Request: NR 3483283 Green checkmark **GENERAL PARTNER MODERNIZATION BC General Partnership** indicates a step is complete Registration **Fee Summary Statement of Registration** \$40.00 Lack of CAD \$40.00 **Total Fees**  $E$  $+2\sqrt{2}$ 良 checkmark Define Your **Add People** Review **Business** and Roles and Confirm indicates a step is incomplete 1. Add People, Business(es), and/or Corporation(s) to your Registration Add the people, business(es), and/or corporation(s) who will have a role in your business. A person can be both the Completing Party and a Partner; a business and a corporation can only be a Partner. Your application must include the following: Add the people or  $\checkmark$  The Completing Party businesses as the Once Completing ✓ At least two Partners Party and Partner **Partners** +2 Add a Person Add a Business or a Corporation information is Completing Party **Name Malling Address Delivery Address** Roles added, **<u>•</u>** BCREGTEST LUCINE 1590-1500 Georgia St W **Completing Party**  $F$  Edit  $\rightarrow$ Click "Review and can be a Partner **TWENTY** Vancouver BC V6G 2Z6 email@email.com Canada Confirm" testing partner 1590-1500 Georgia St W Same as Mailing Address Partner / Edit v email@email.com Vancouver BC V6G 2Z6 Fill out the form Canada · modernization partner 1590-1500 Georgia St W Same as Mailing Address Partner  $F$  Edit  $\rightarrow$ that displays for email@email.com Vancouver BC V6G 2Z6 Canada each Partner. Save Save and Resume Later  $\leftarrow$  Back **Review and Confirm >** Cancel

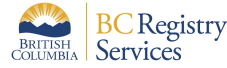

Updated November 2023

## Step: **Review and Confirm**

**Registration** information entered in previous steps is displayed for review

To change/edit listed information, go back to corresponding step by clicking on an icon in the stepper or by clicking 'Back'

#### 1. Review and Confirm

Review the information in your registration. If you need to change or complete anything, return to the step to make the necessary change.

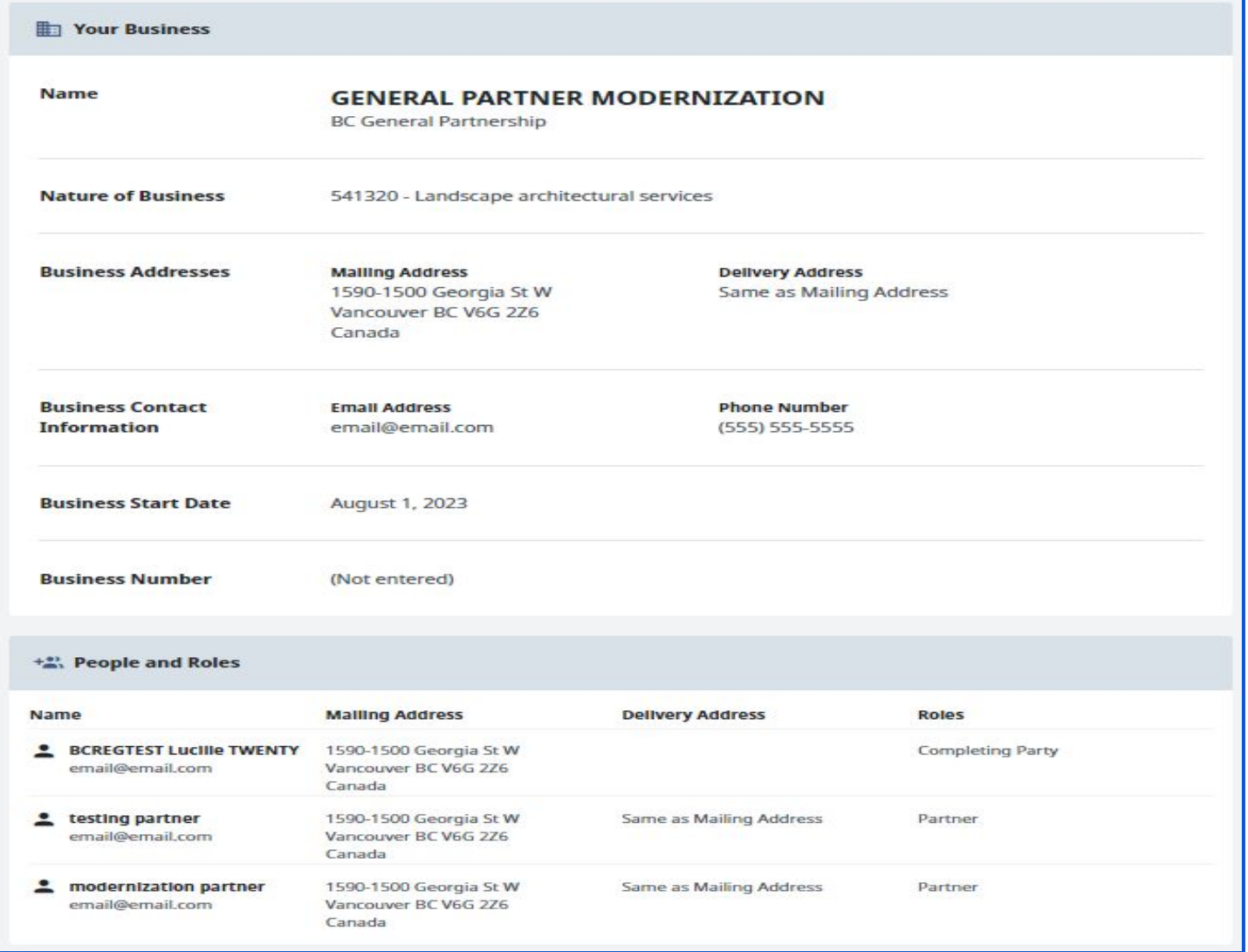

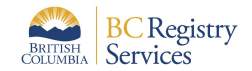

Updated November 2023

**Registration** information entered in previous steps is displayed for review

To change/edit listed information, go back to corresponding step by clicking on 'Back'

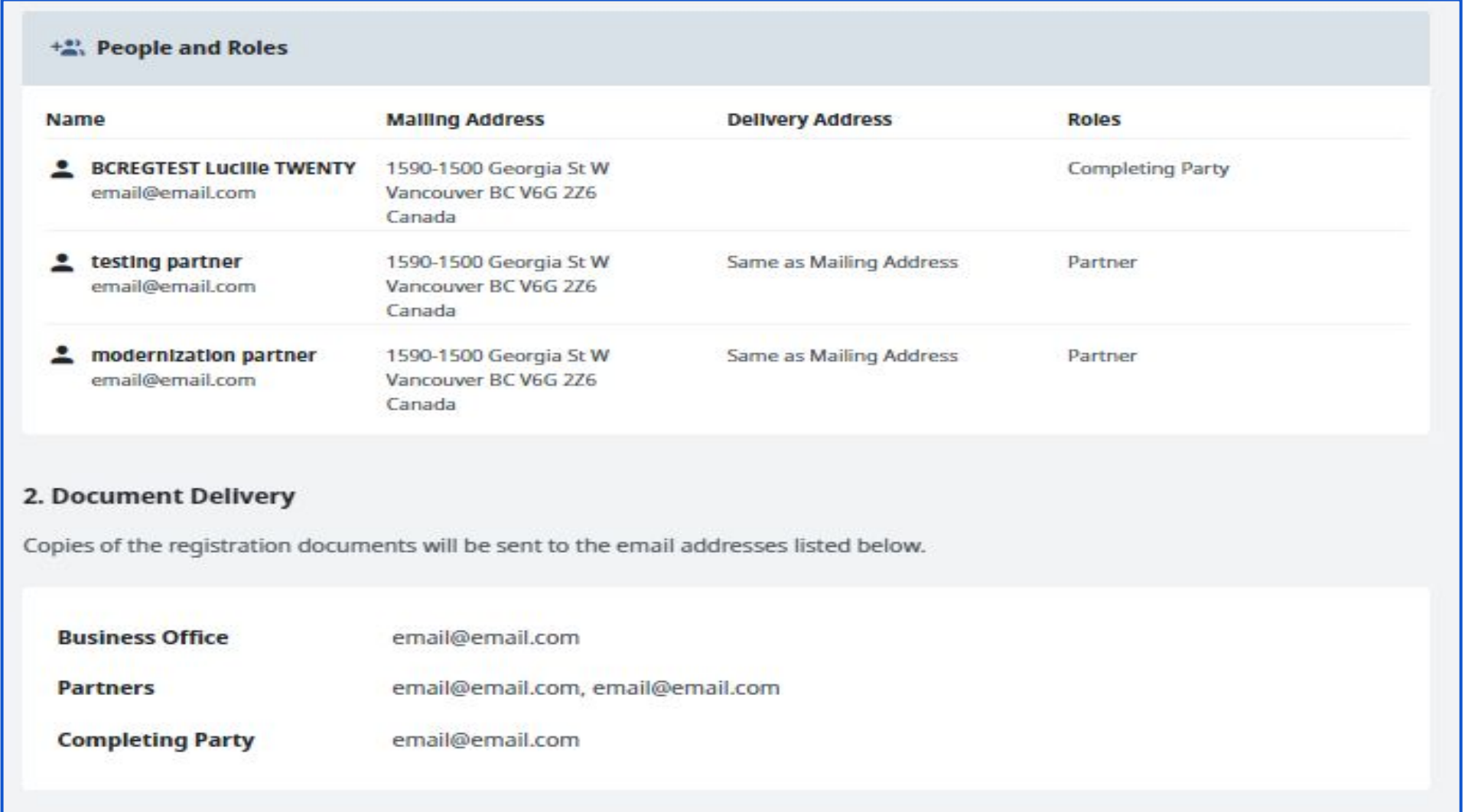

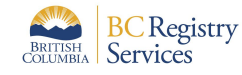

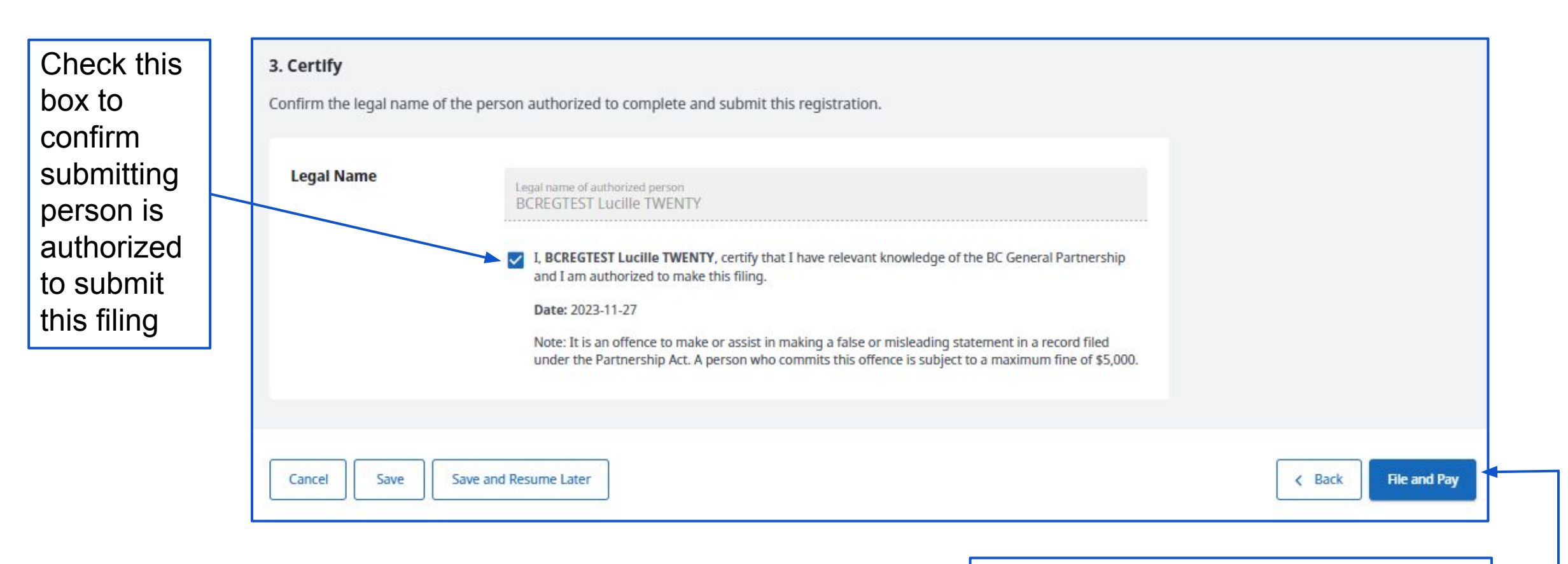

'File and Pay' files the registration; registration is added to My Business **Registry** 

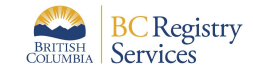

Registration is processing. Go to the My Business Registry to view the business

Email with the Statement of Registration will be sent to the Completing Party and Partners

View and download Registration and Receipt

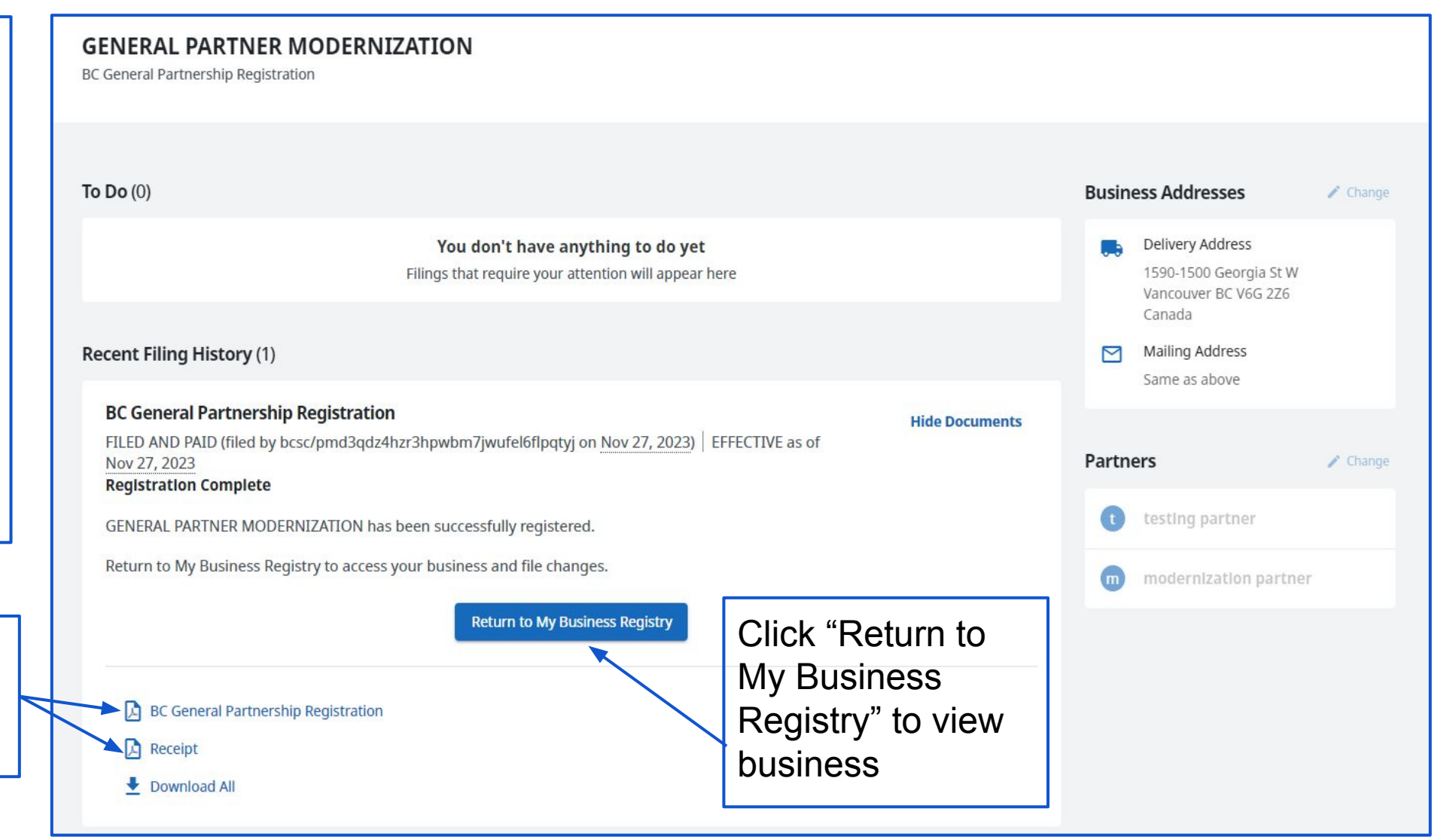

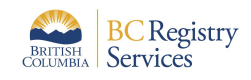

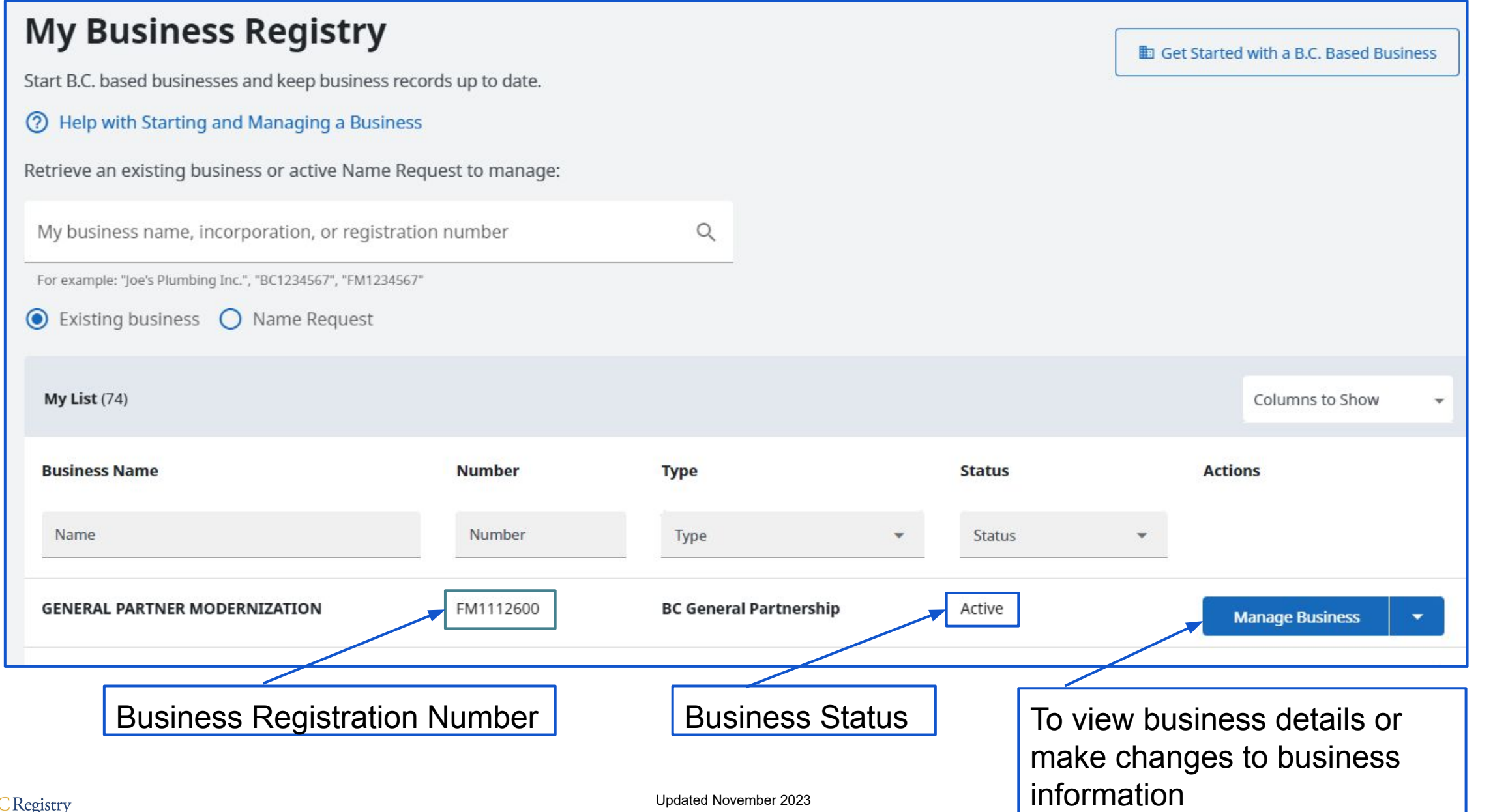

![](_page_13_Picture_2.jpeg)

![](_page_14_Figure_1.jpeg)

![](_page_14_Picture_2.jpeg)